### **CONVOCATORIA PARA ACCEDER A LOS PROGRAMAS DE POSGRADO 2023**

De conformidad con lo dispuesto en la **RESOLUCIÓN No. CCIPI-SE-003-04-2023**, del 02 de mayo de 2023, aprobado por el Consejo Superior Universitario, la Universidad de Guayaquil convoca al Proceso de Admisión para acceder a los Programas de Posgrado.

### **REGISTRO DE CUENTA**

Ir al Link: [https://sipug.ug.edu.ec//login](https://www.coreigp.ug.edu.ec/login)

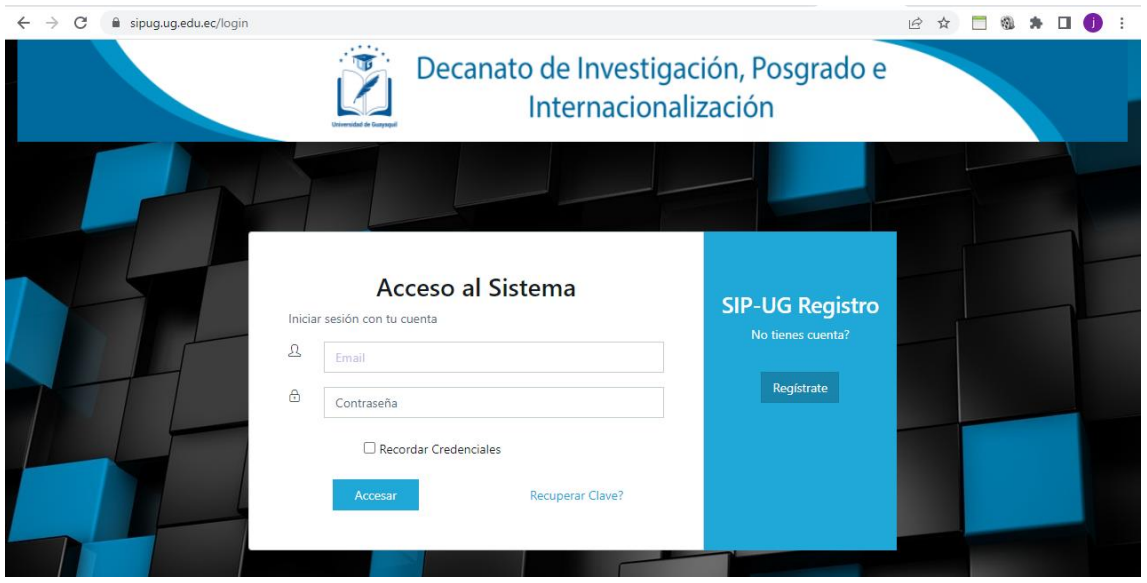

Click en el Botón Regístrate.

Ingresar un Email valido y los nombres completos. Se enviará un email para la respectiva validación de la cuenta de correo. la misma que se utilizara como usuario del sistema

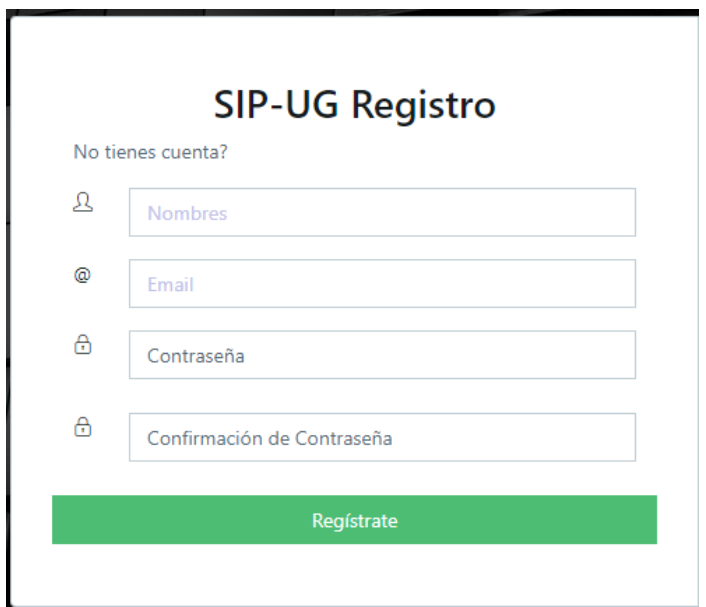

#### Activar la cuenta a través del link que llega por el correo electrónico

siguiente enlace para verificar su direción de correo electrónico.

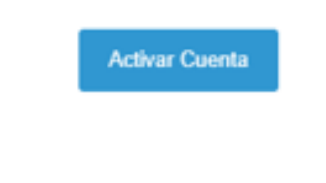

Si no se activa la cuenta no podrá iniciar sesión.

### **INGRESO DE DATOS PERSONALES**

Para postularse a un programa de maestría es necesario primero ingresar los datos personales.

Datos Personales: Se encuentra en el Menú Seguridad / Perfil de usuario

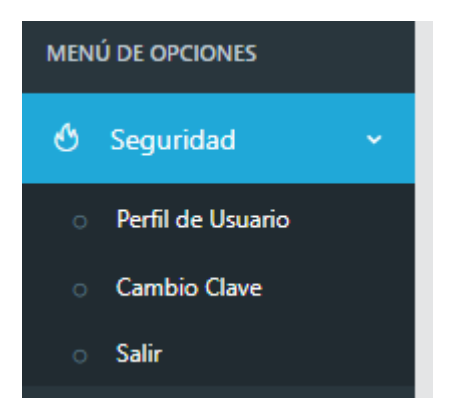

Se va a mostrar la pantalla para que registre los datos personales e información general

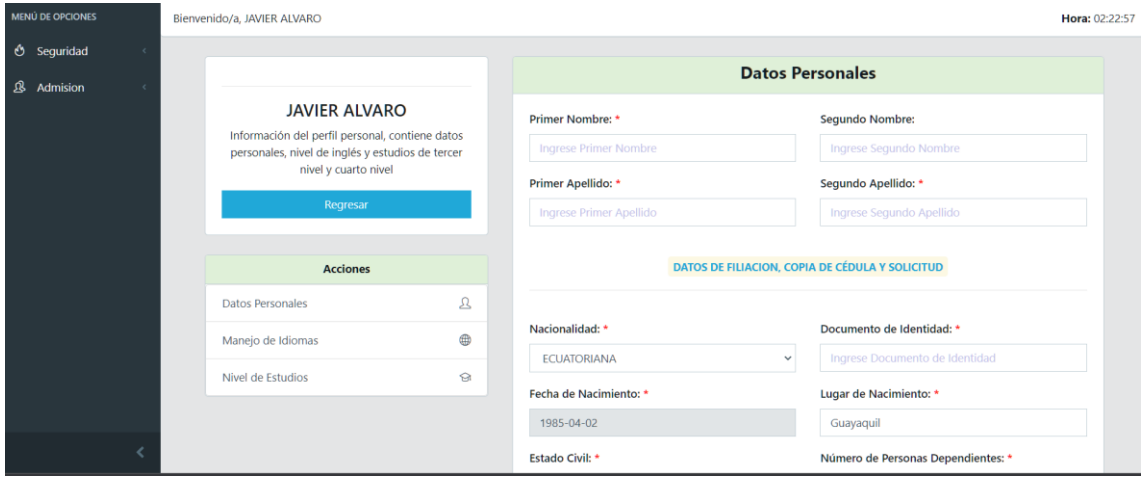

### DATOS DE FILIACION, COPIA DE CÉDULA Y SOLICITUD

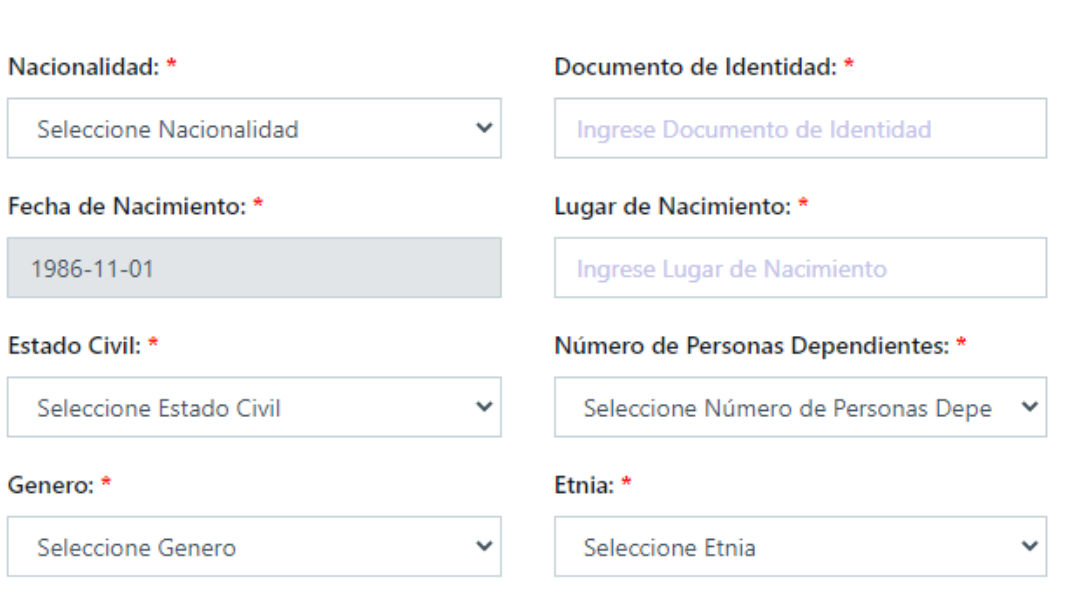

#### **DATOS DE CONTACTO**

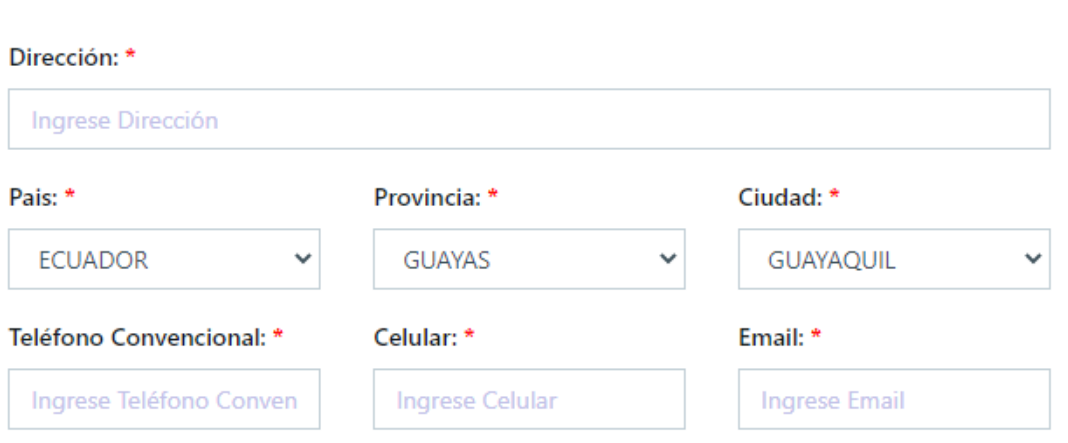

#### Empresa / Institución:

Ingrese Empresa / Institución

#### Cargo:

Ingrese Cargo

#### Dirección:

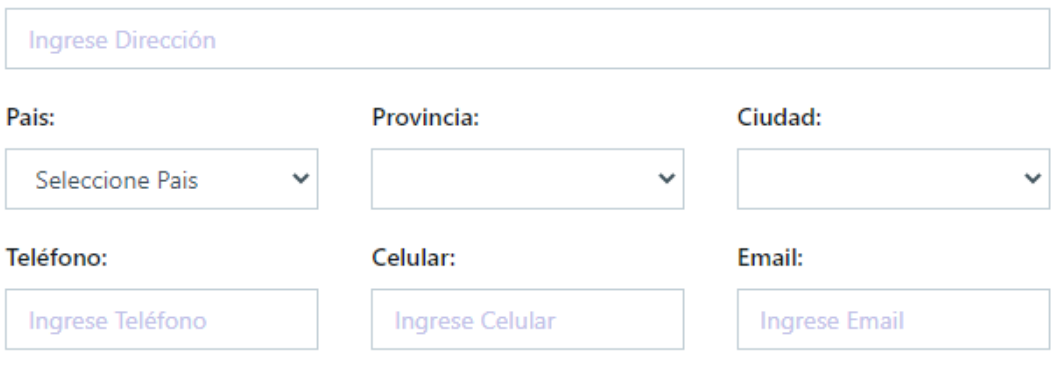

# Teléfono para contacto rápido

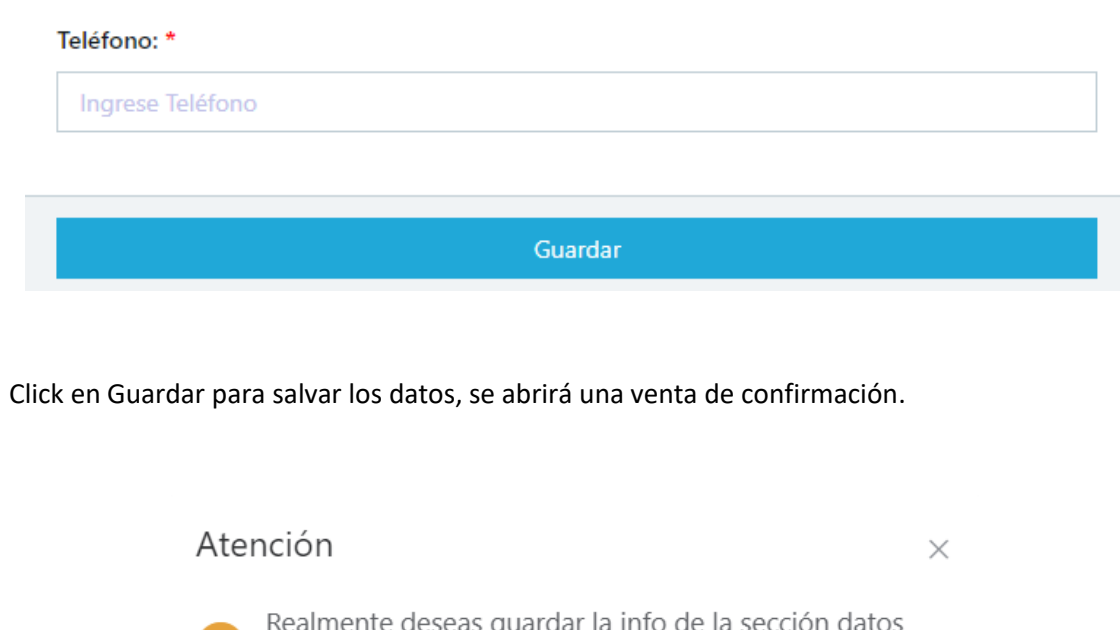

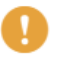

ardar la info de la sección datos ıs gl personales?

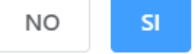

### **POSTULACION A UNA MAESTRÍA**

El en menú Admisión / Postulación: Se podrá postular a la maestría deseada

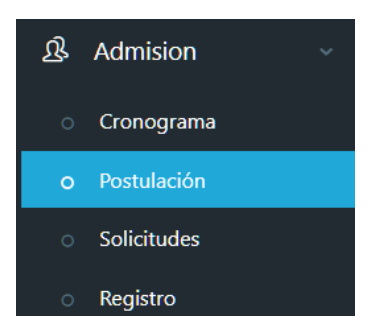

#### Se escoge el programa y se da click en Seleccionar

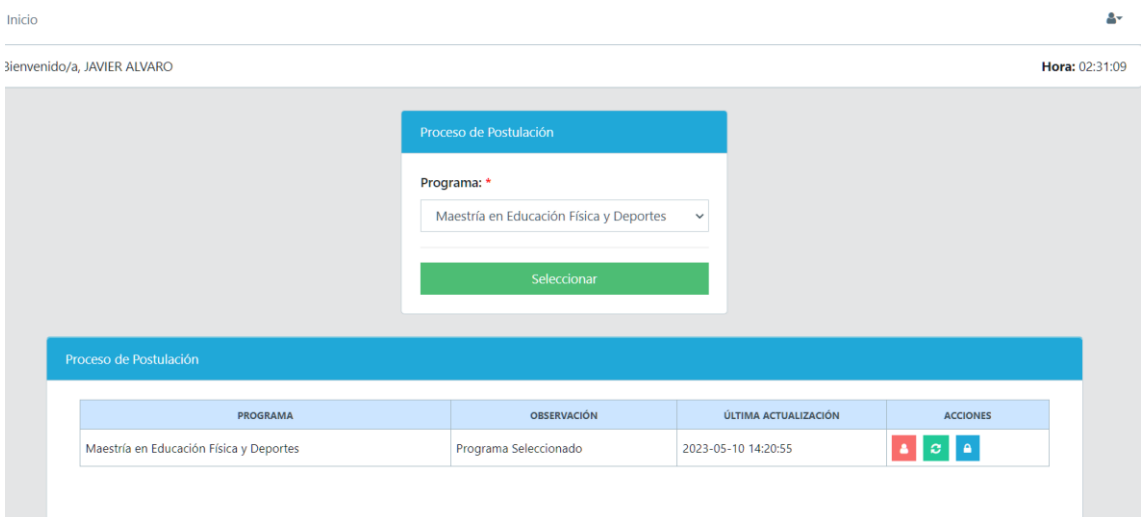

Se va a pedir una confirmación y se va a mostrar el nombre al programa al cual se está postulando

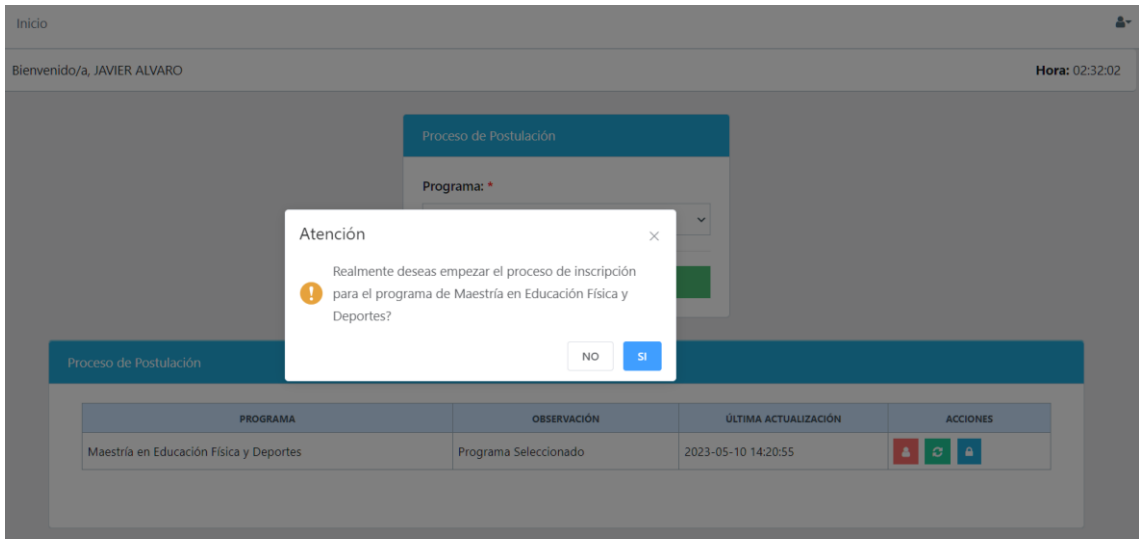

Una vez inscrito se mostrará en el cuadro el programa seleccionado y sus respectivas acciones

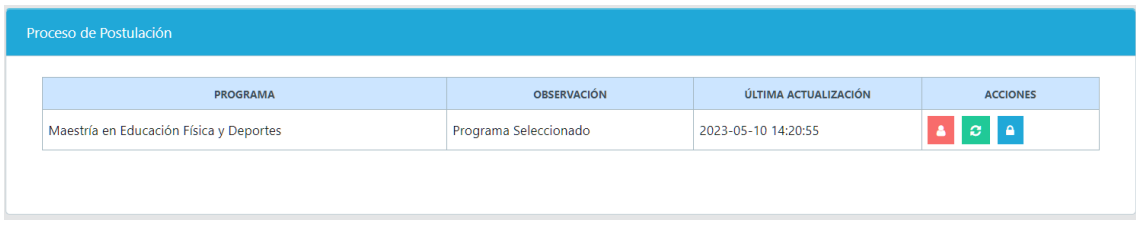

- Completar Datos personales: Se lo realiza con el botón el cual lo va a redirigir al menú Menú Seguridad / Perfil de usuario donde se ingresa los datos personales.
- Cambio de programa: Se lo realiza con el botón **en la cual permite cambiar de un** programa de maestría a otro
- Una vez que se haya completado los datos personales es necesario finalizar la postulación con el botón  $\mathbf{a}$
- Una vez finalizada la postulación no se podrán realizar cambios.

## **REGISTRO DE REQUISITOS**

Esta opción permitirá subir los requisitos solicitados por cada maestría

Ir Menú Admisión / Registro

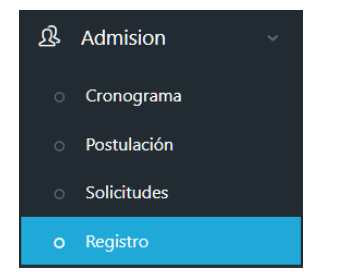

Se mostrará la pantalla con todas las opciones para la carga de Requisitos.

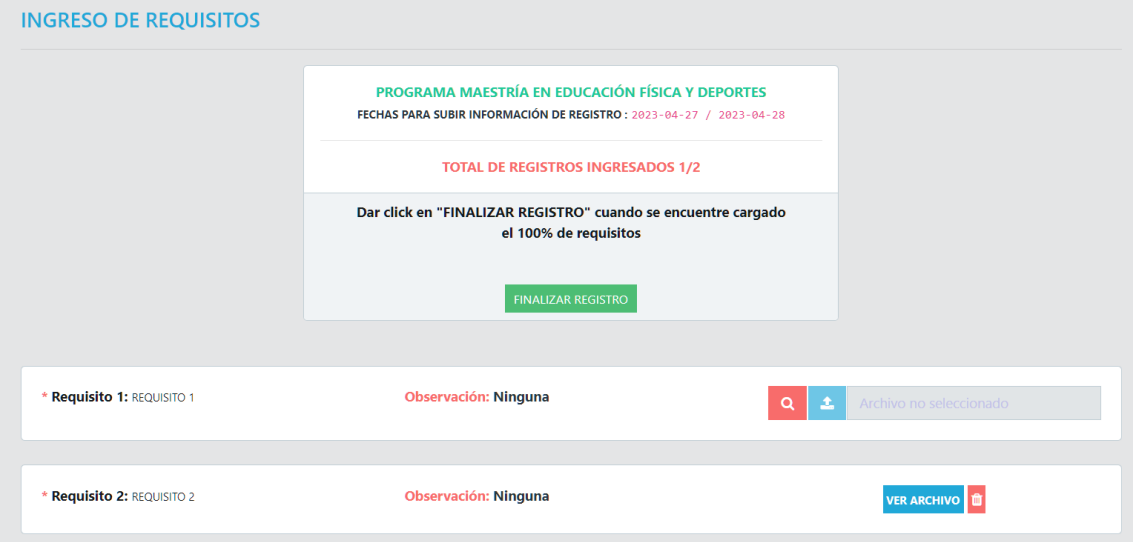

**Todos los documentos podrán ser editados siempre y cuando no finalice el registro de requisitos.**

Una vez que este seguro que ha cargado todos los requisitos, es necesario dar click en el botón finalizar registro.

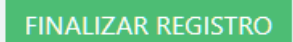

#### **Carga de requisitos si el comité lo requiere nuevamente**

Cuando el comité haya revisado los requisitos en caso de registrar observaciones, se mostrarán en la columna observaciones y se podrá cargar nuevamente el documento solicitado.

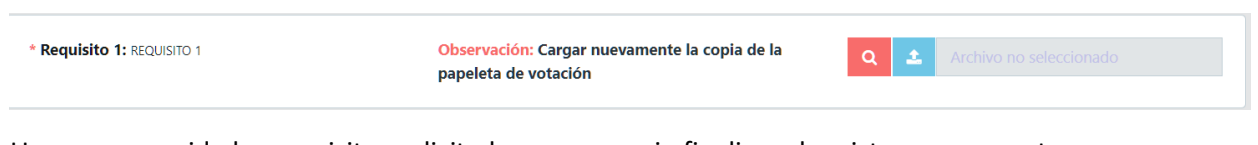

Una vez corregido los requisitos solicitados es necesario finalizar el registro nuevamente

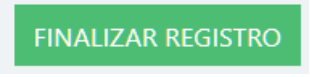

### **SOLICITUD EXAMEN DE INGLÉS**

En caso de que el programa de maestría lo requiera, podrá registrar una solicitud para rendir el examen de inglés.

#### Ir al menú Admisión / Solicitudes

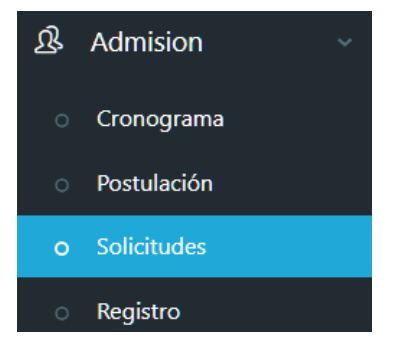

Click en Registrar Examen de Inglés

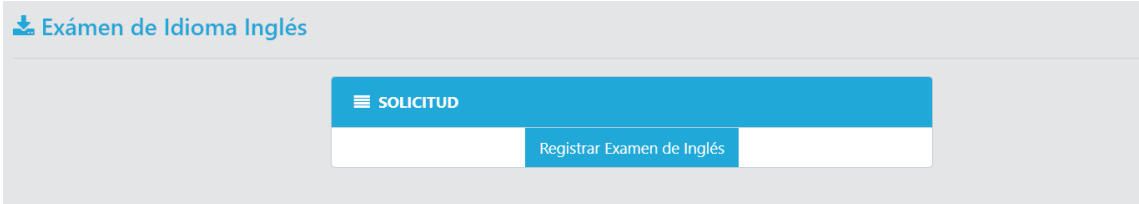